# Tomcat8配置JNDI数据源并在smartbi中使用

(本文档仅供参考)

# 问题现象

smartbi部署在Tomcat8中,请问smartbi如何使用jndi方式连接数据源?

# 解决方案

1、用文本编辑器打开tomcat\conf目录中的server.xml文件并在如下红框所示位置中添加如下配置:

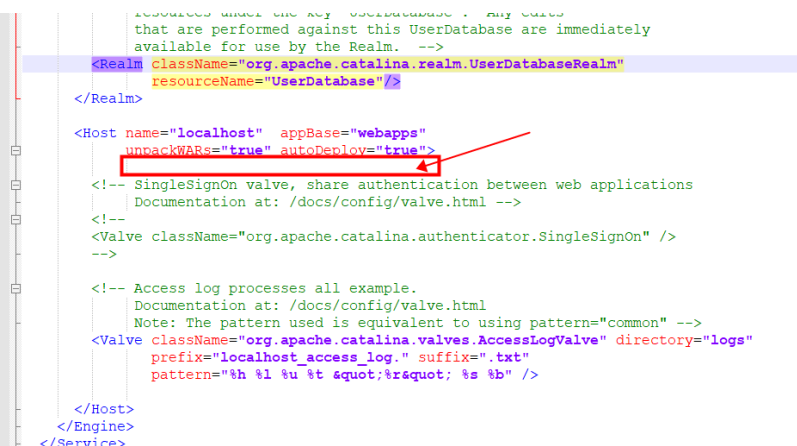

 <Context path="/smartbi" reloadable="false" docBase="F:/Smartbi/Tomcat/apps/smartbi"> <Resource name="jdbc/repo" auth="Container" type="javax.sql.DataSource" username="admin" password="admin" driverClassName="com.mysql.jdbc.Driver" url="jdbc:mysql://localhost:6688/smartbi\_smartbix\_v10\_5?characterEncoding=GBK" maxTotal="8" maxIdle="4"/> </Context>

#### 对上述内容可进行修改配置项说明如下:

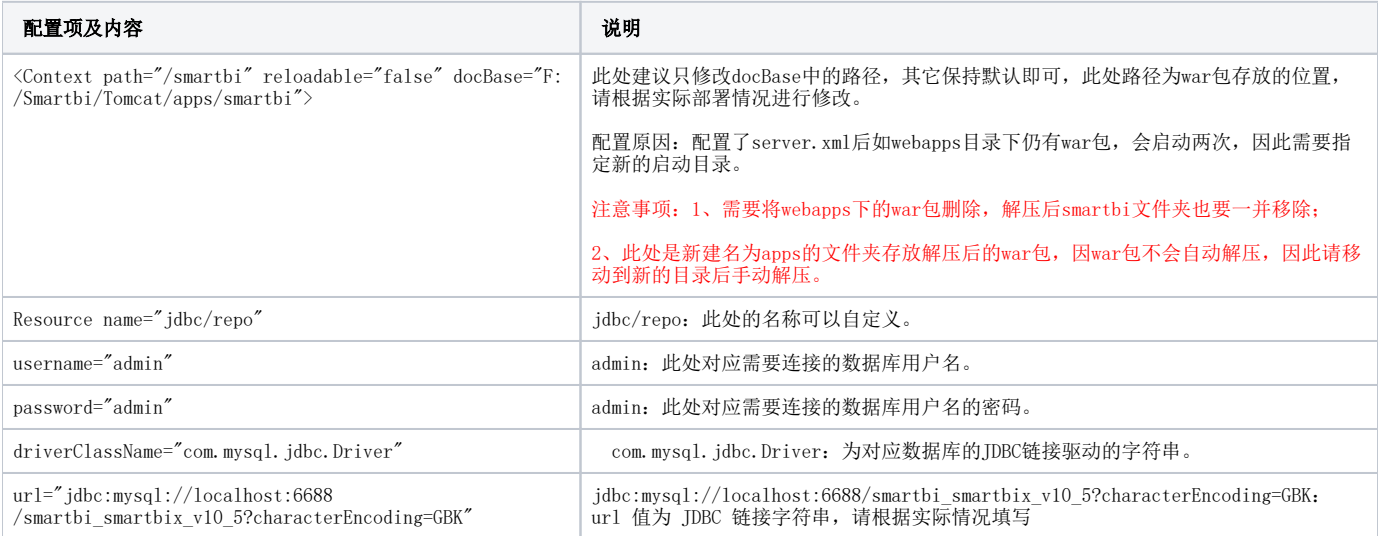

2、修改smartbi.war\WEB-INF\web.xml,需增加如下配置项:

```
<resource-ref>
   <description>
    aaa
   </description>
  <res-ref-name>
    jdbc/repo
  \langle /res-ref-name>
  <res-type>
     javax.sql.DataSource
   </res-type>
   <res-auth>
    Container
   </res-auth>
</resource-ref>
```
对上述可进行修改内容说明如下:

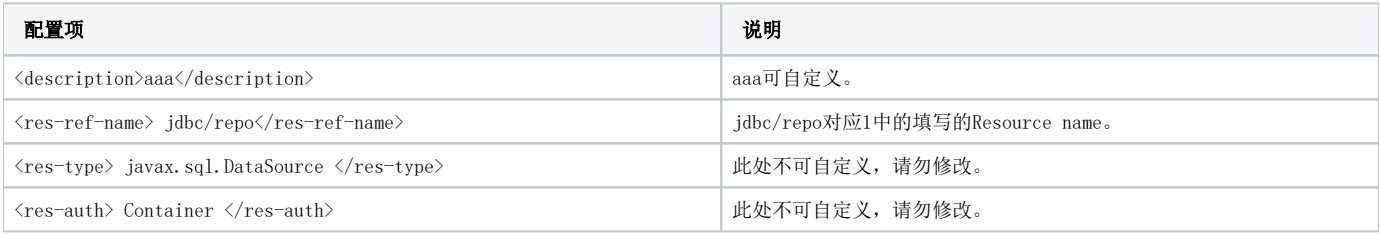

3、将数据库驱动放tomcat的lib下。

如下图:

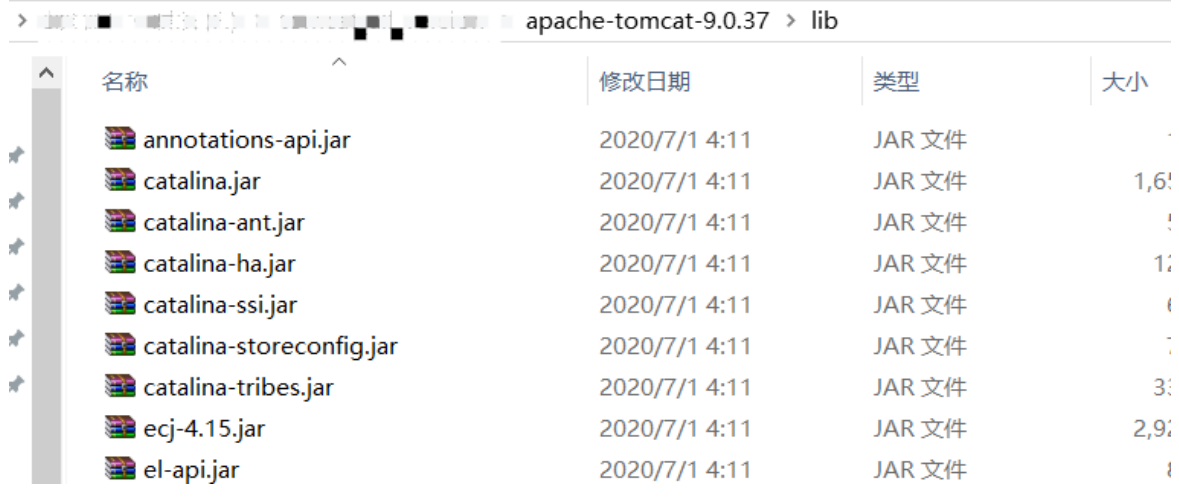

4、配置数据库

## (1)作为知识库

①修改smartbi-config配置,此处配置对应的数据源中的连接字符串:

<server-name>JNDI:java:comp/env/jdbc/repo</server-name>

对上述可进行修改内容说明如下:

| 配置项                                                                                          | 说明 |
|----------------------------------------------------------------------------------------------|----|
| <server-name>JNDI:java:comp/env/jdbc/repo</server-name>   jdbc/repo对应2中的Resource name里填写的信息。 |    |

②配置完毕重启应用服务,配置config界面中的数据源连接:

1 驱动程序类型部分仍然选择对应的数据库类型。

连接字符串改为3中配置的即可。即填写为:JNDI:java:comp/env/jdbc/repo

## (2)作为业务库

①登录 Smartbi,并切换到 管理 > 系统管理 页面。

②点击"新建关系数据源",并输入 JNDI 数据源的相关信息。

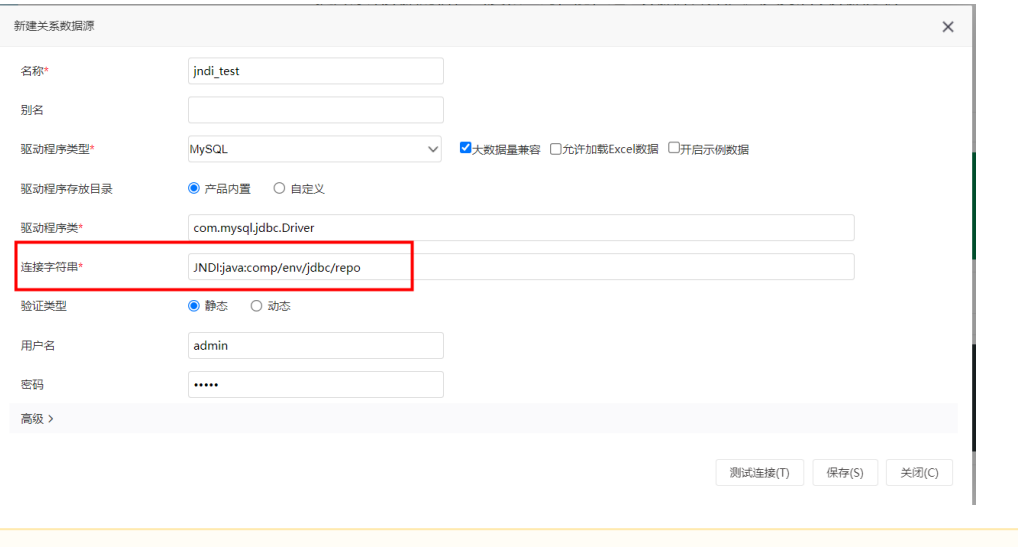

1. 驱动程序类型部分仍然选择对应的数据库类型。

连接字符串改为3中配置的即可。即填写为:JNDI:java:comp/env/jdbc/repo